# 23 gridpro

### MobileFront for Service Manager Operations Guide

Gridpro AB Rev: 2.0.6082 (System Center 2012) & 3.0.6088 (System Center 2016) Published: August 2016

### Contents

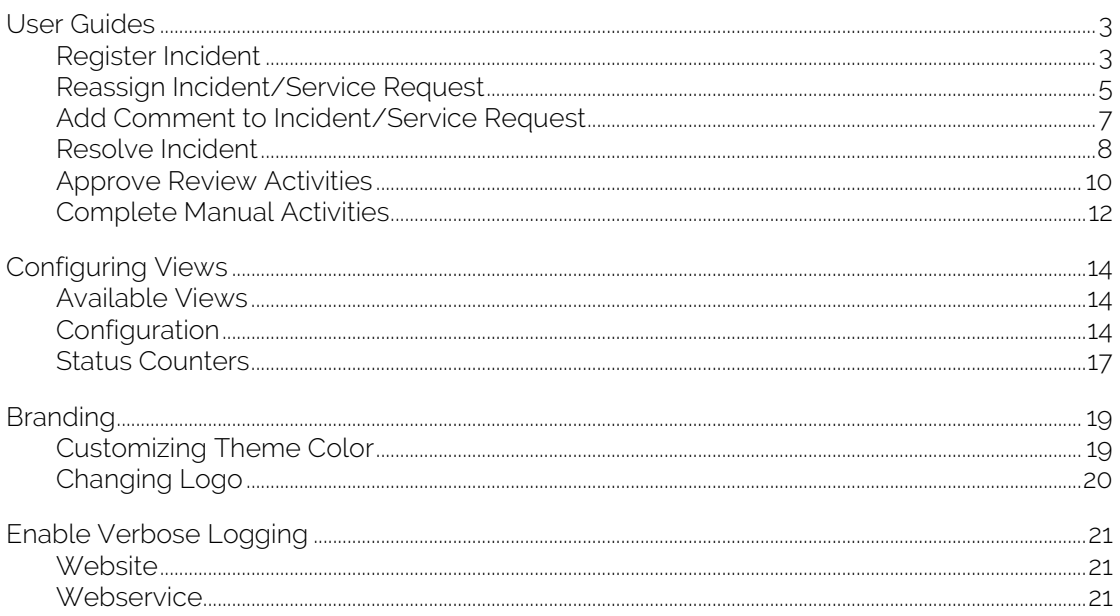

### <span id="page-2-0"></span>User Guides

### <span id="page-2-1"></span>Register Incident

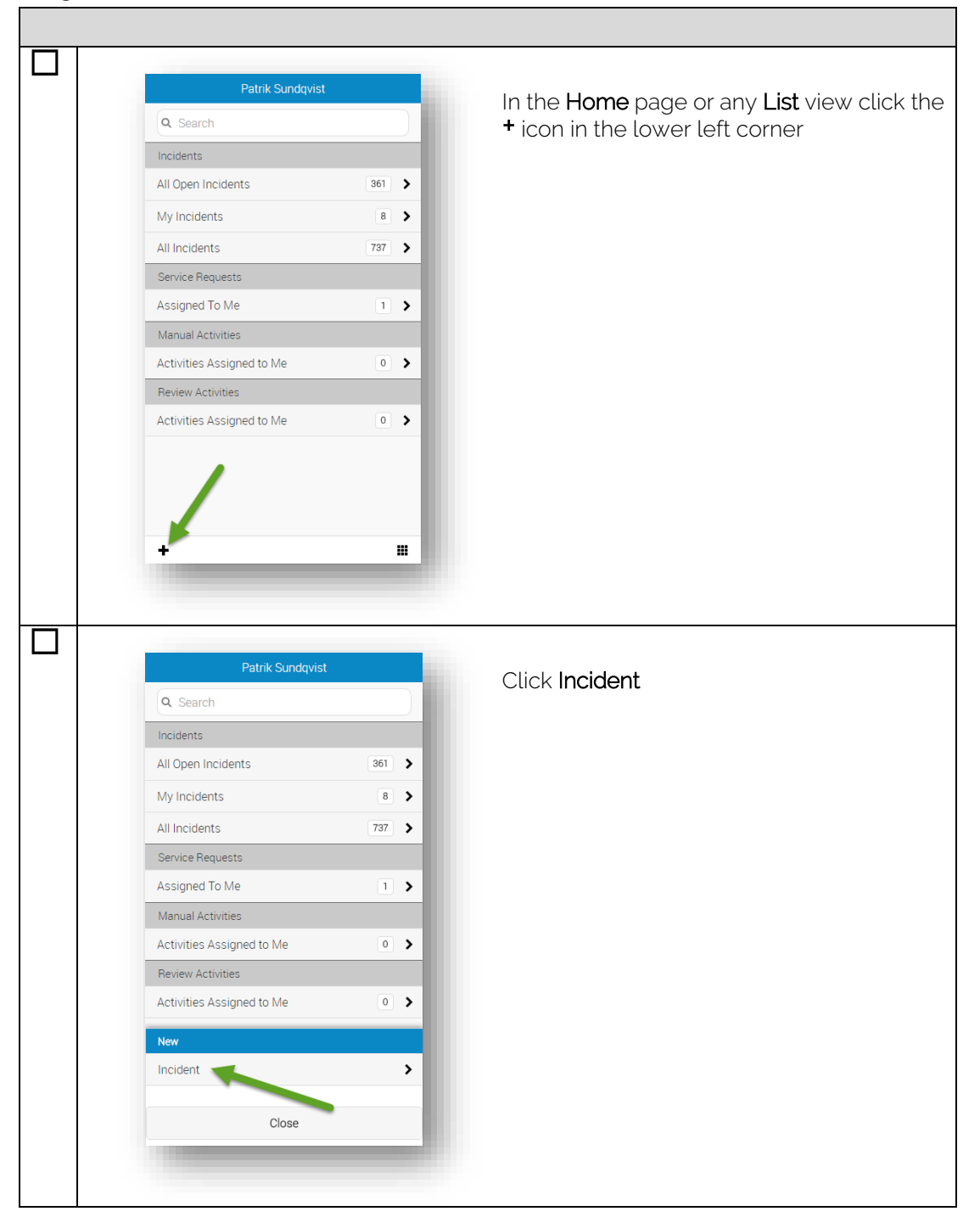

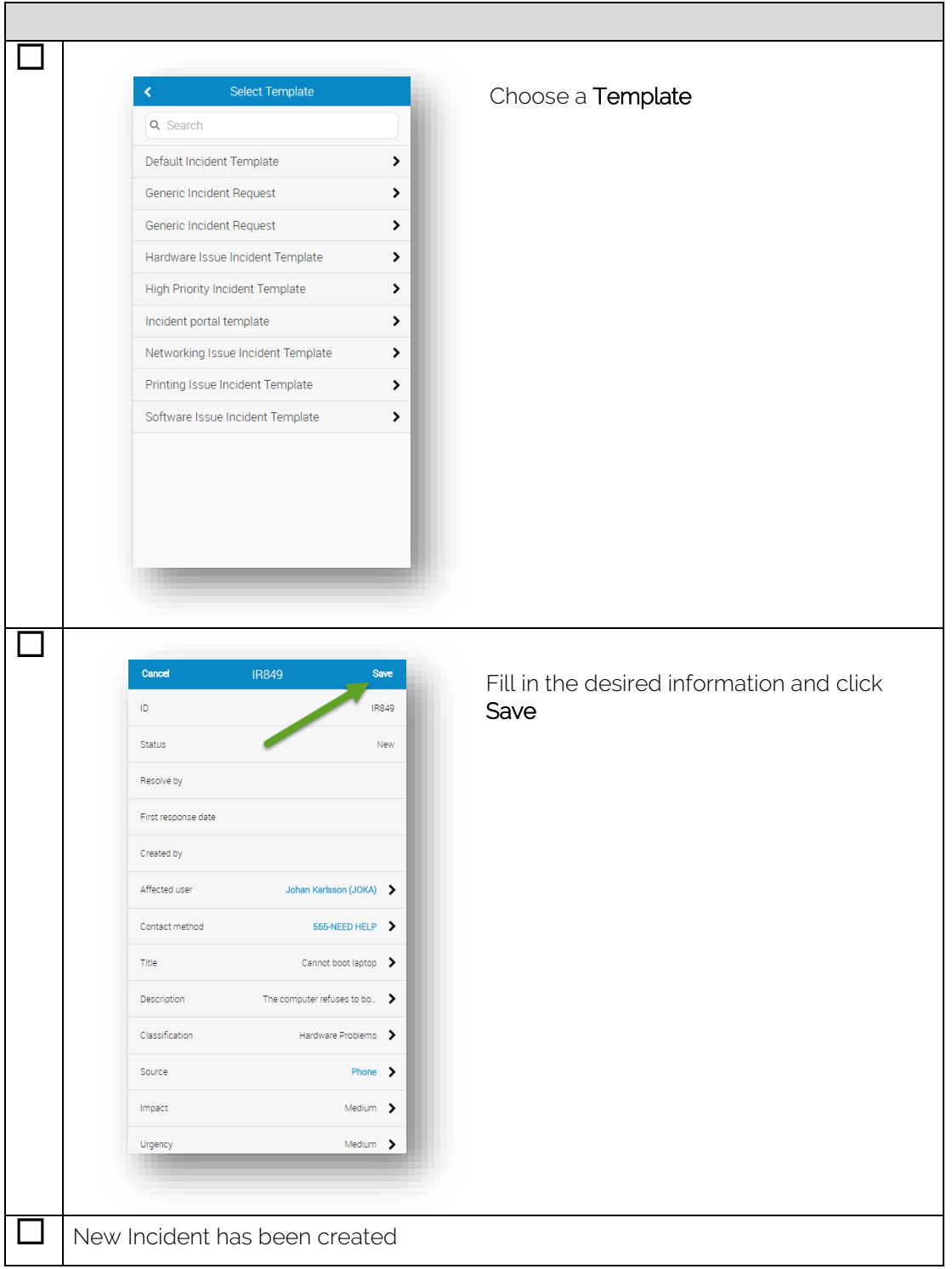

### <span id="page-4-0"></span>Reassign Incident/Service Request

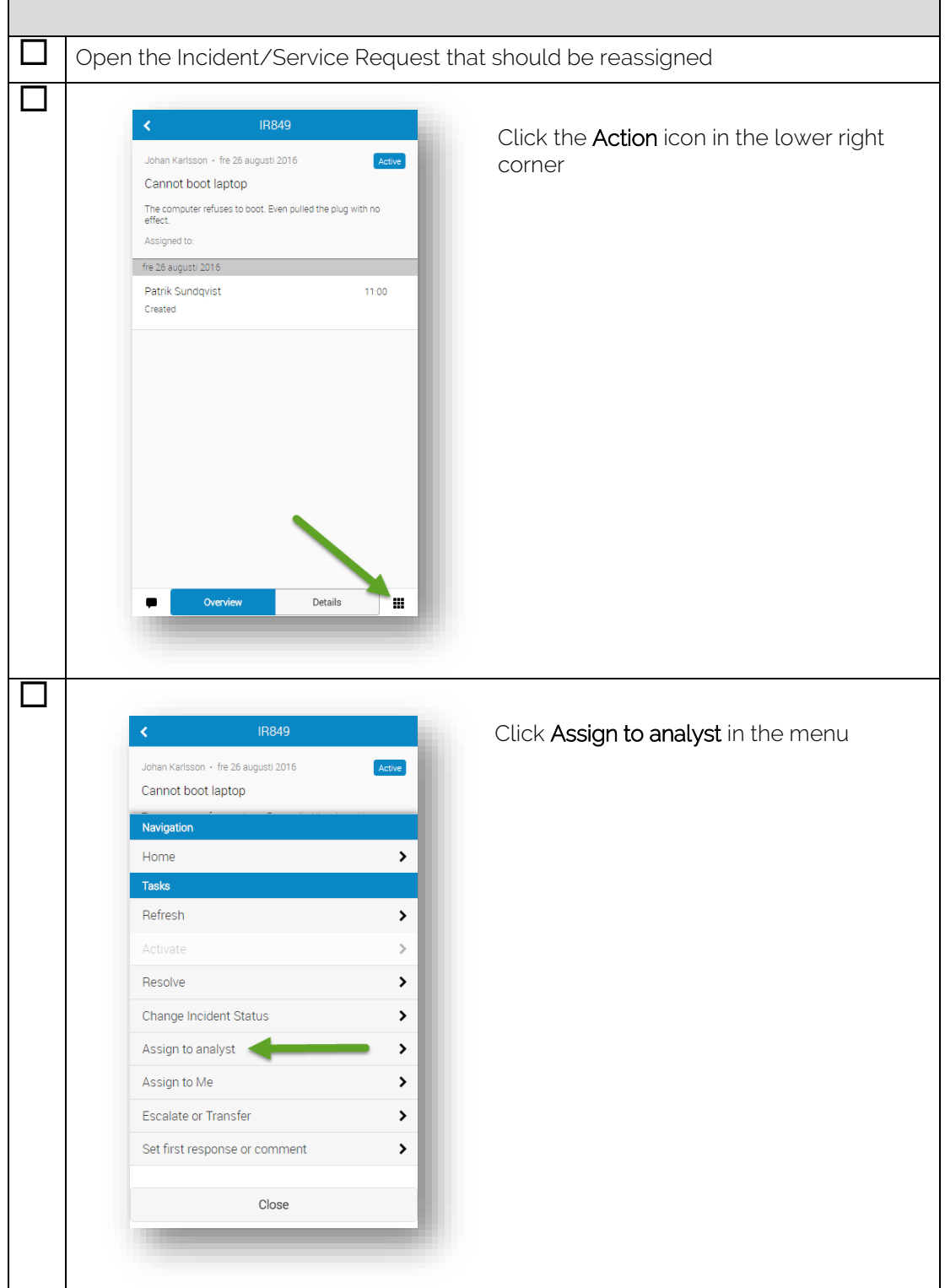

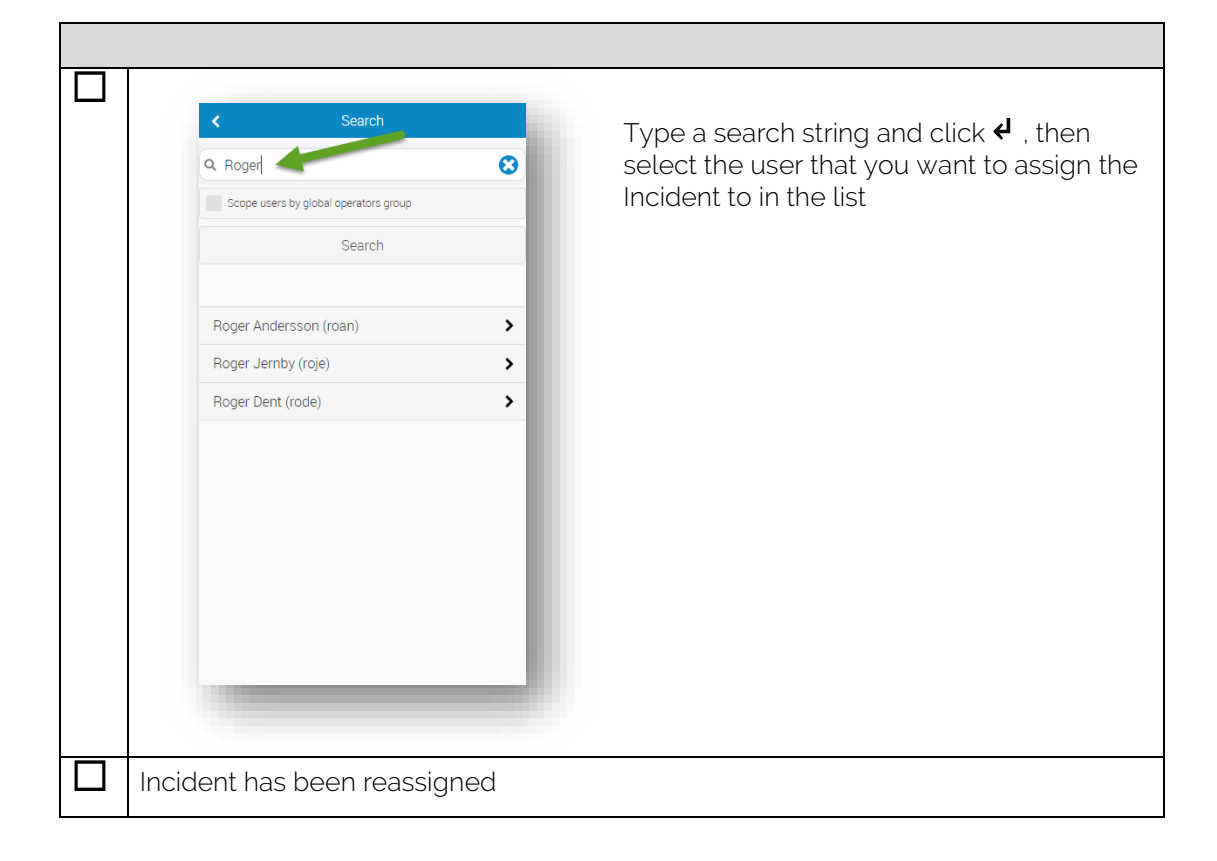

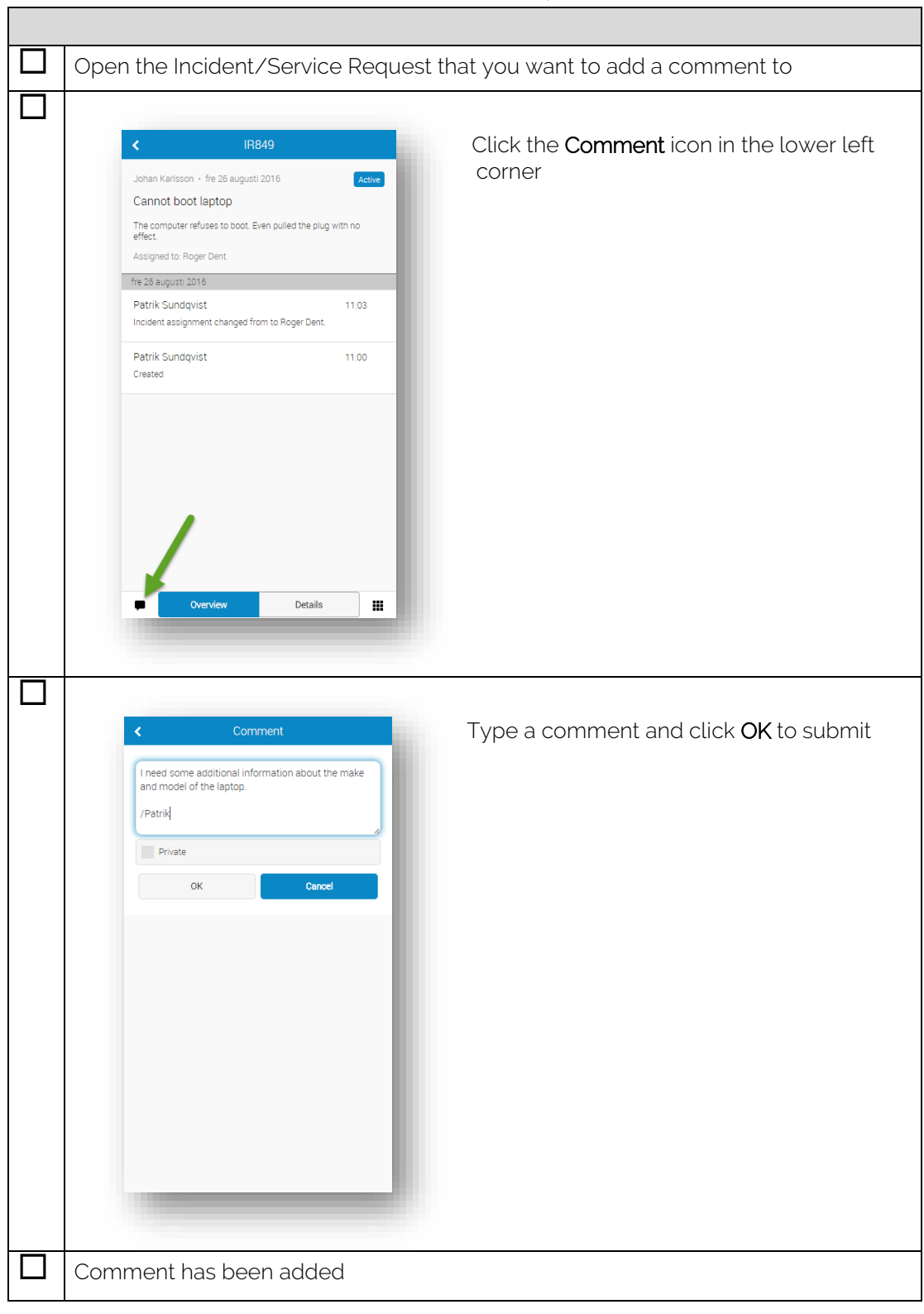

### <span id="page-6-0"></span>Add Comment to Incident/Service Request

### <span id="page-7-0"></span>Resolve Incident

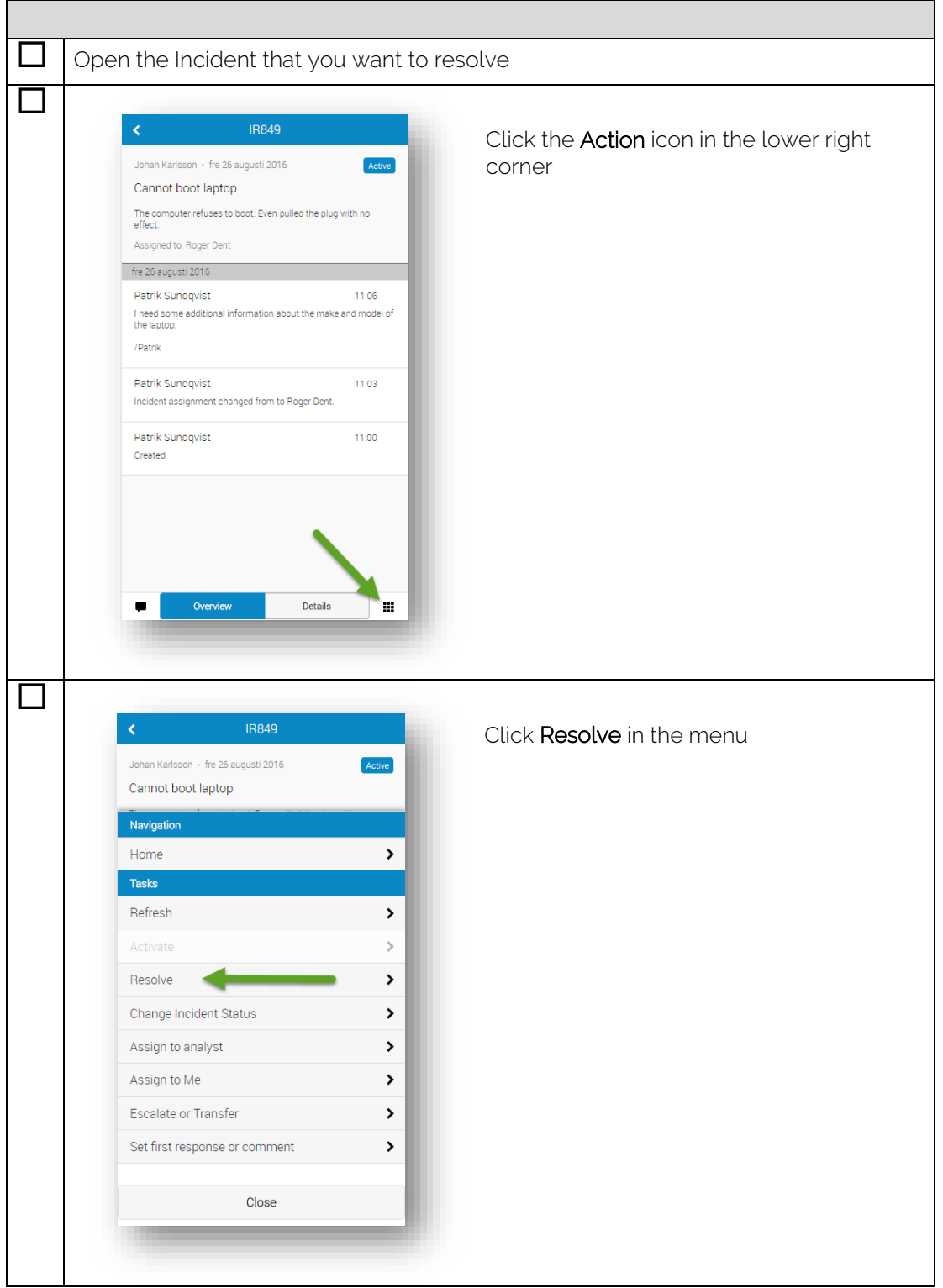

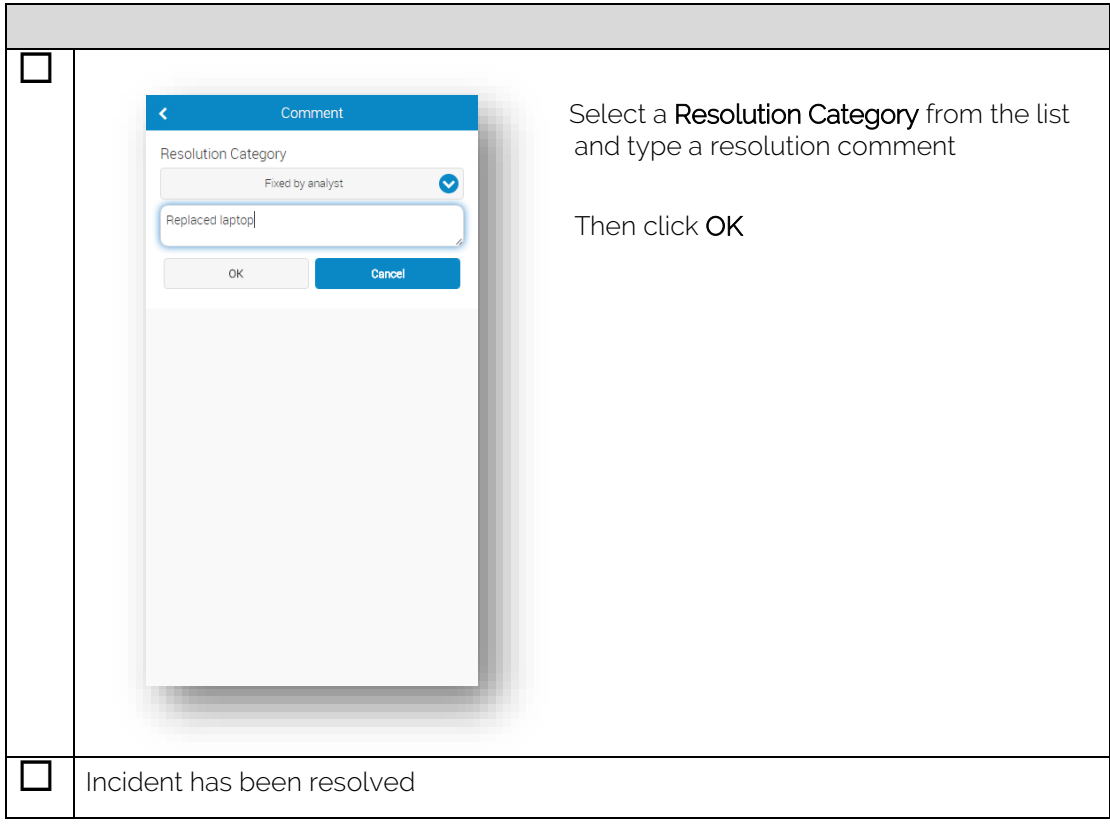

### <span id="page-9-0"></span>Approve Review Activities

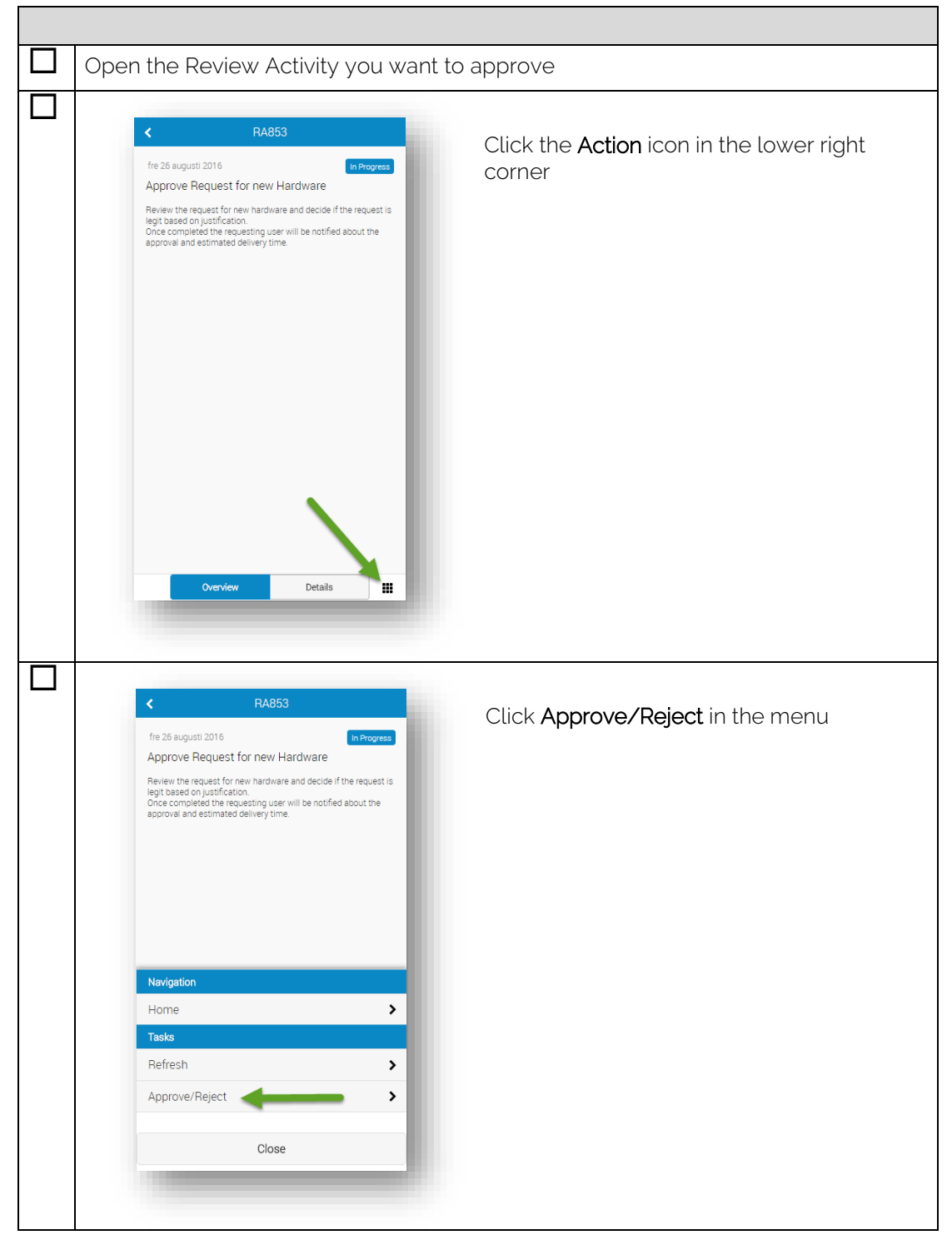

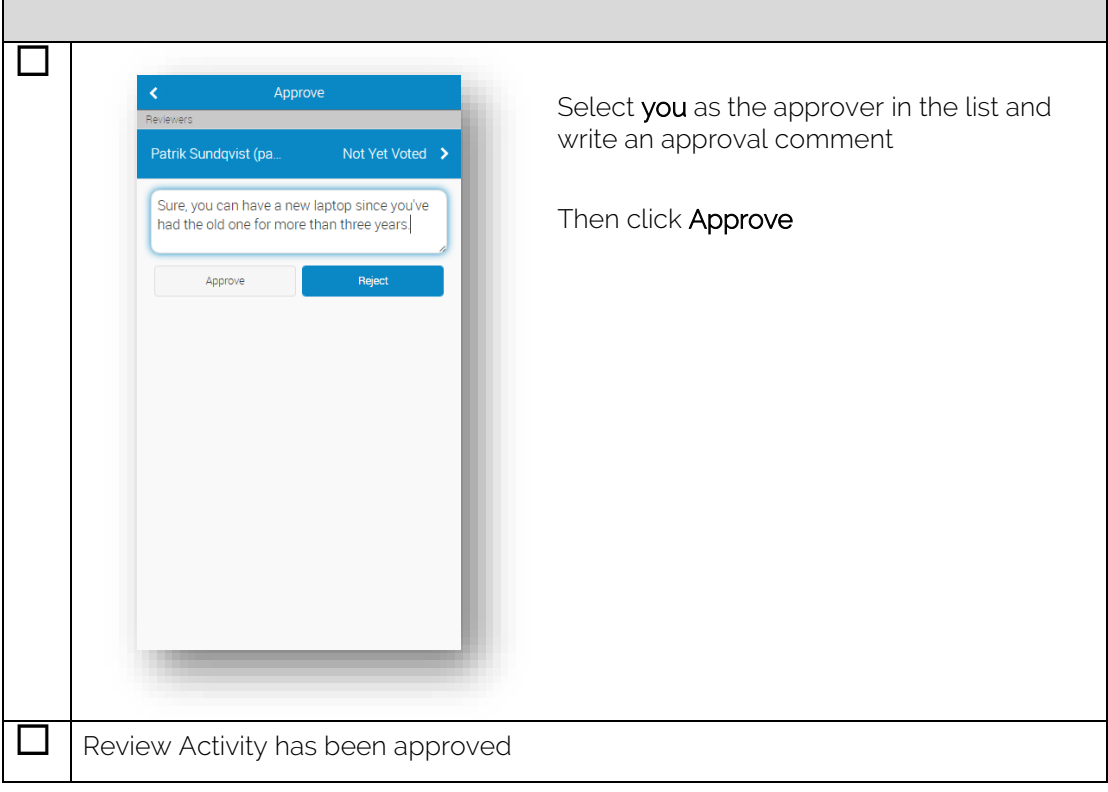

### <span id="page-11-0"></span>Complete Manual Activities

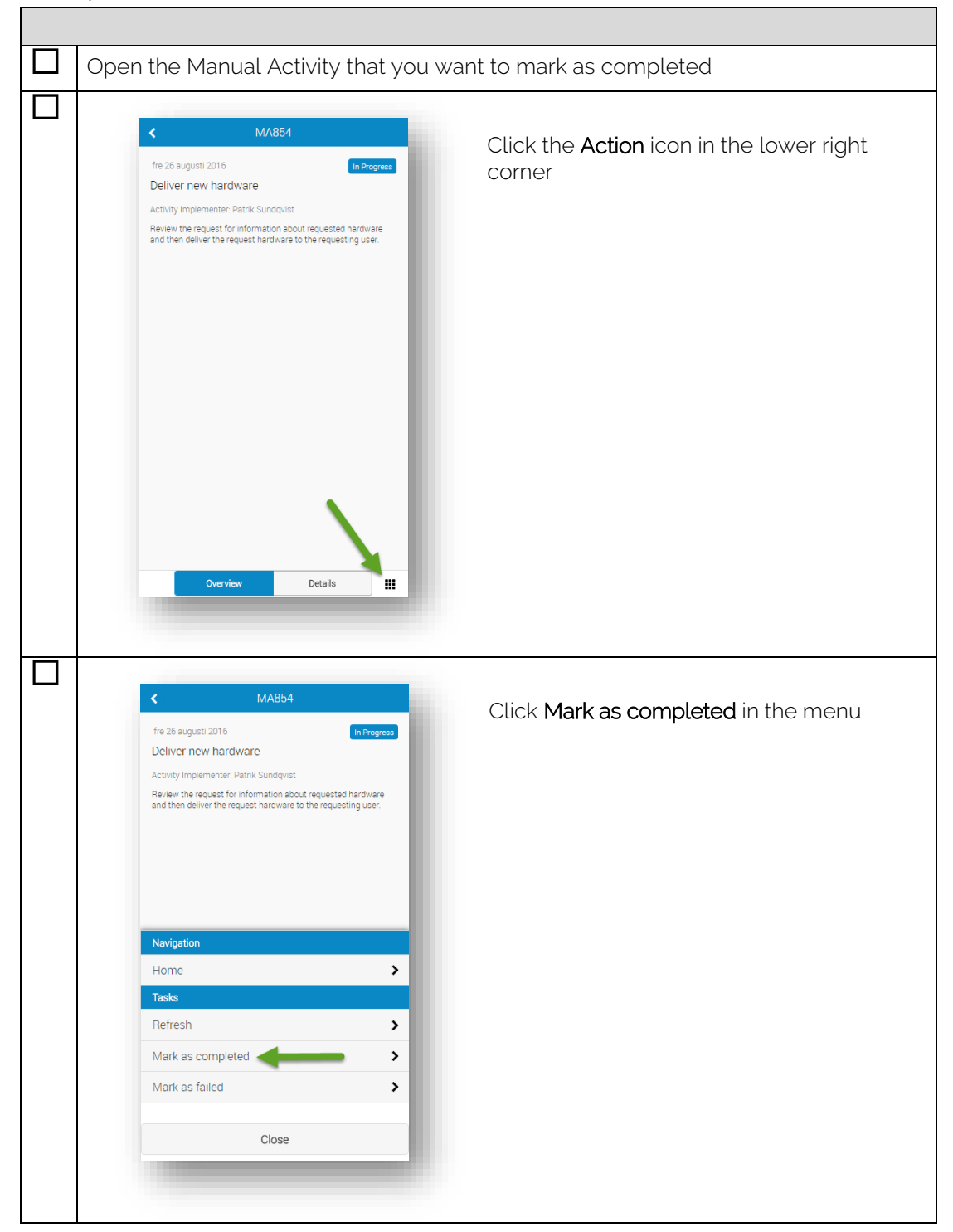

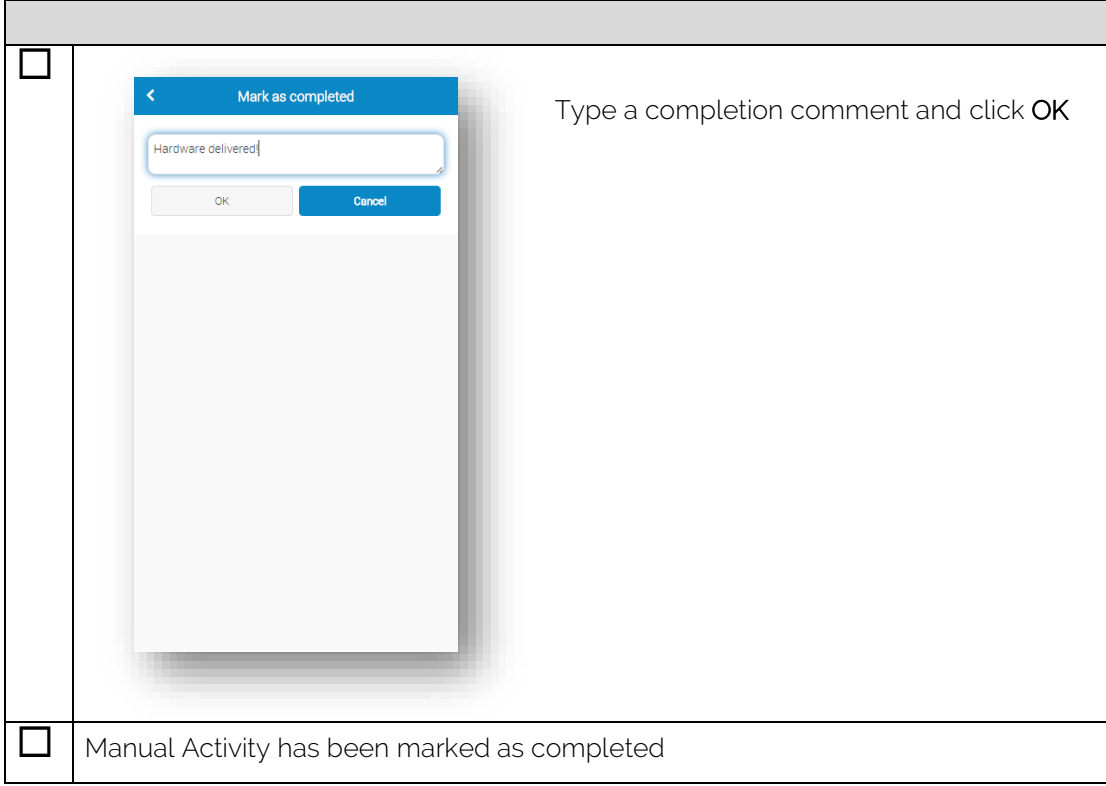

### <span id="page-13-0"></span>Configuring Views

#### <span id="page-13-1"></span>Available Views

When installed, MobileFront for Service Manager is configured to show the following views:

- $\bullet$  Incidents My Incidents\*
- Service Requests Assigned To Me\*
- Review Activities Activities Assigned To Me
- Manual Activities Activities Assigned To Me

<span id="page-13-2"></span>\* Custom views are deployed as part of the MobileFront installation

### **Configuration**

Configuring views is done through MobileFront Settings in the Service Manager Console.

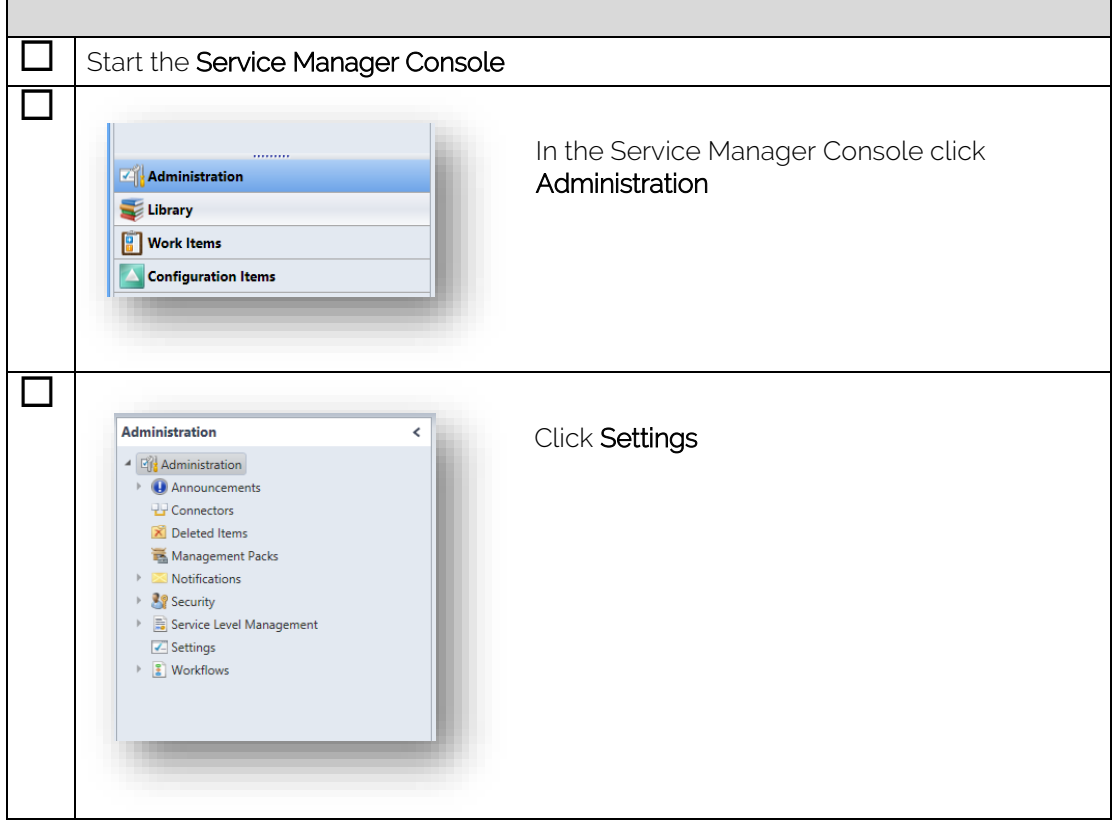

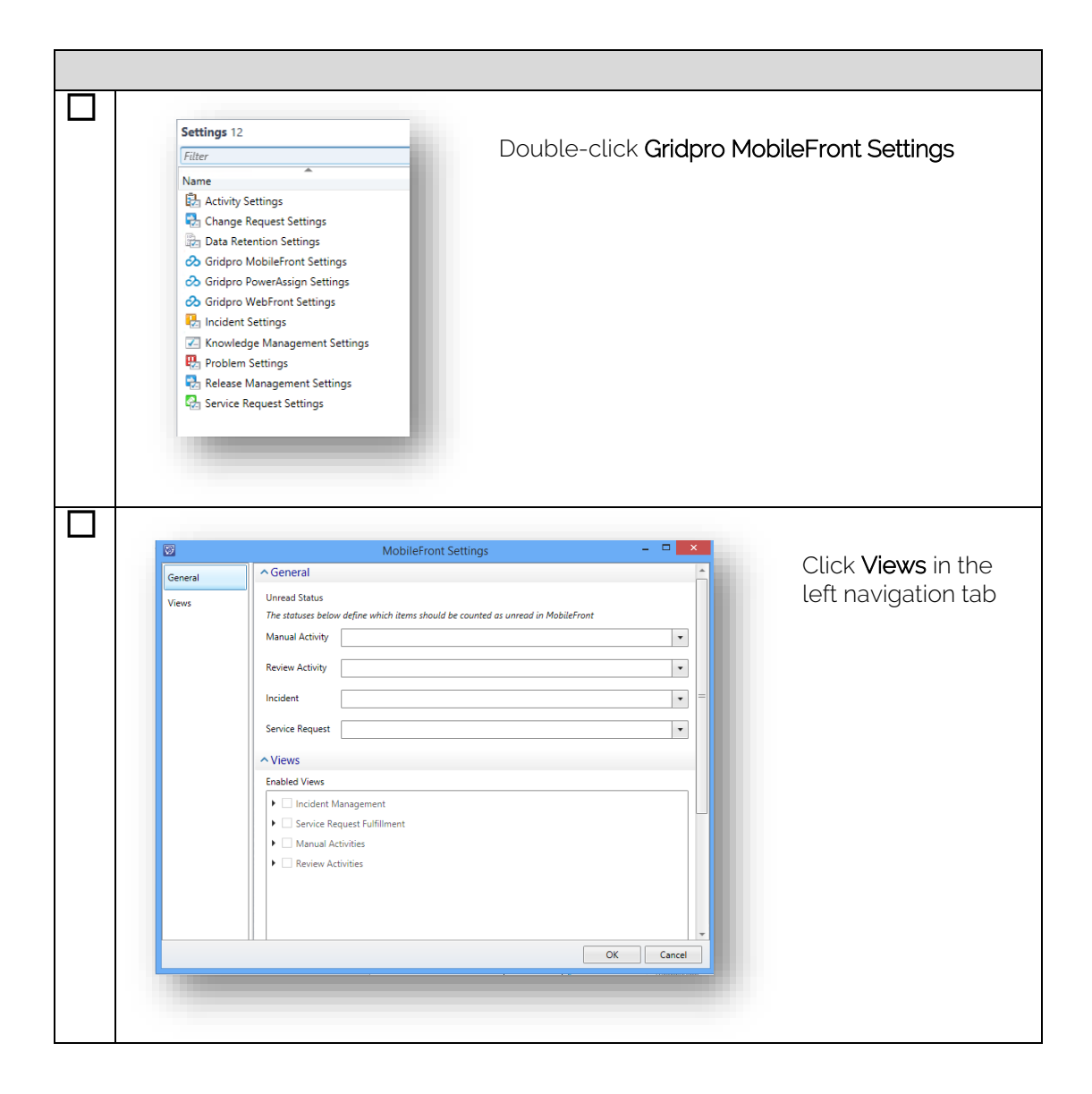

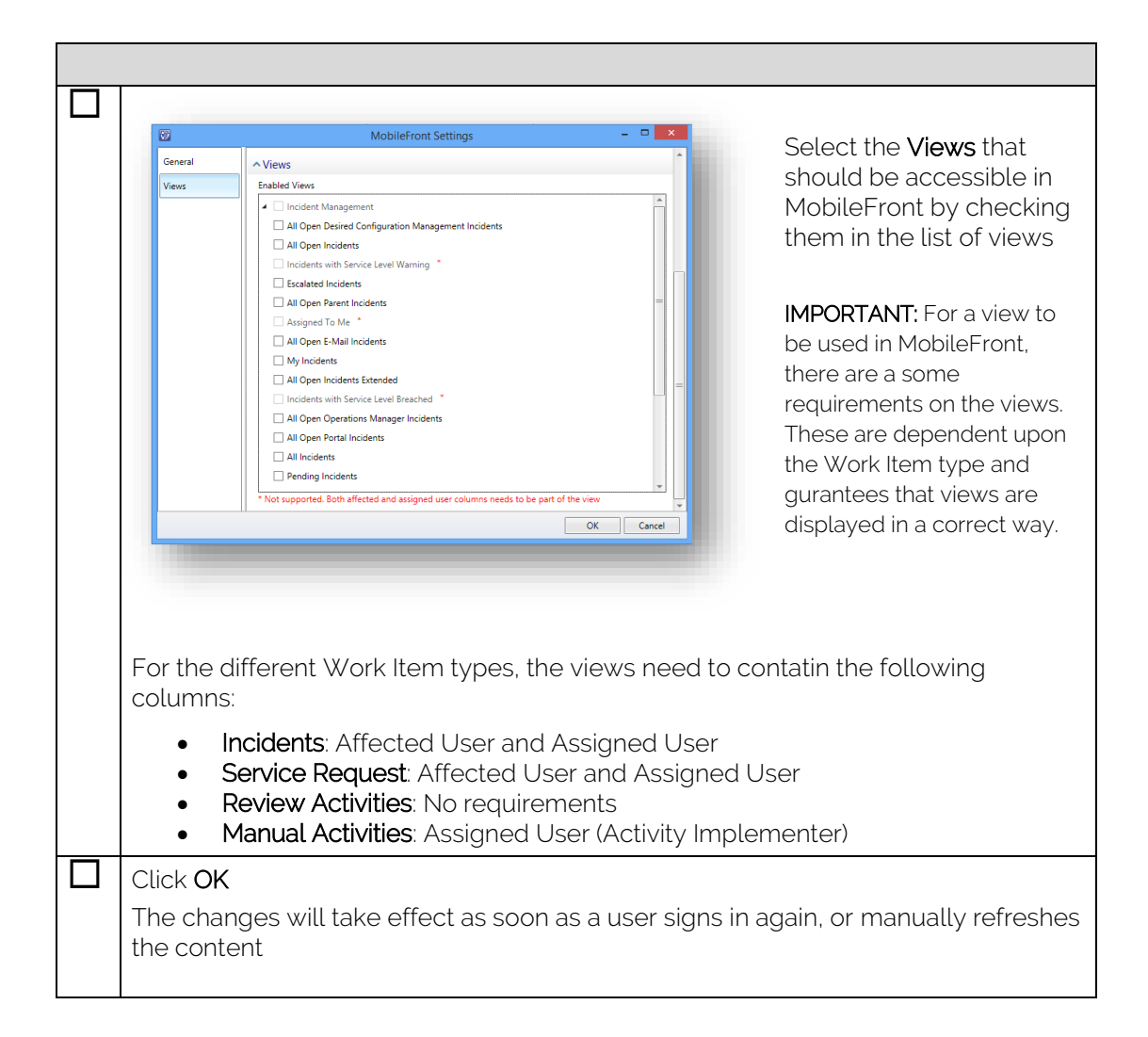

#### <span id="page-16-0"></span>Status Counters

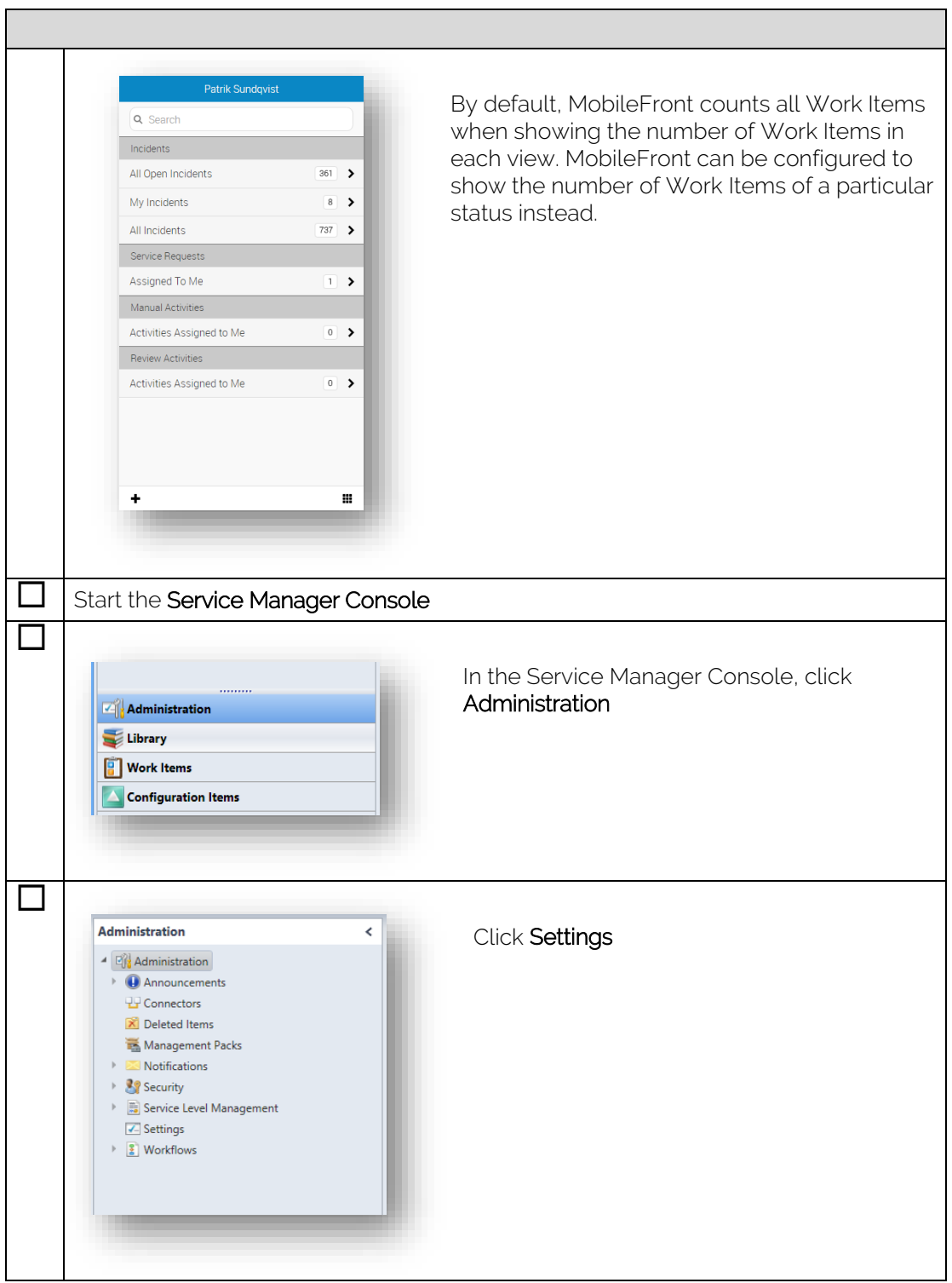

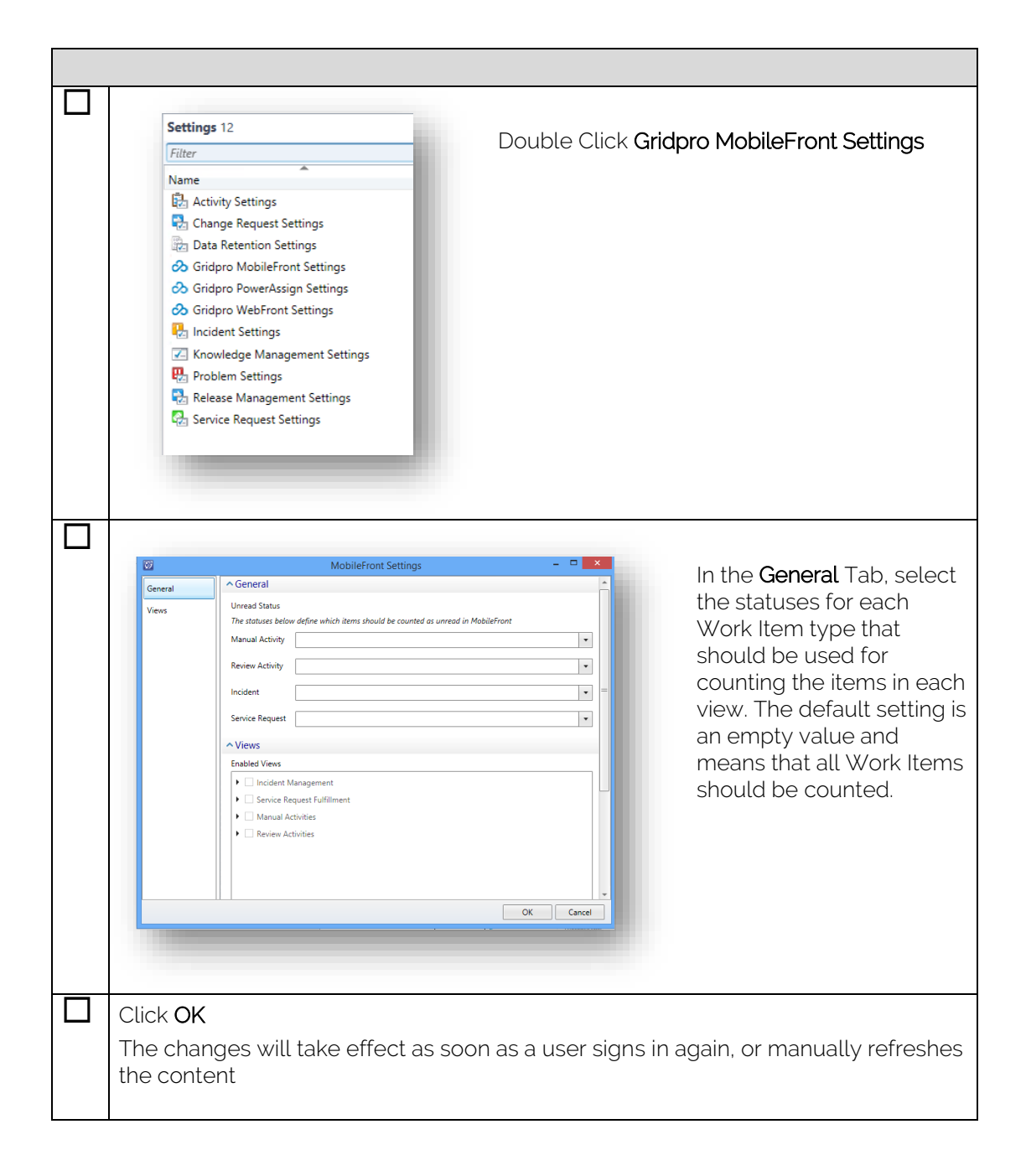

# <span id="page-18-0"></span>Branding

MobileFront theme can be customized to better align with your organization's graphical profile, this is done by changing the main color of the UX along with a custom logo to the sign in page.

### <span id="page-18-1"></span>Customizing Theme Color

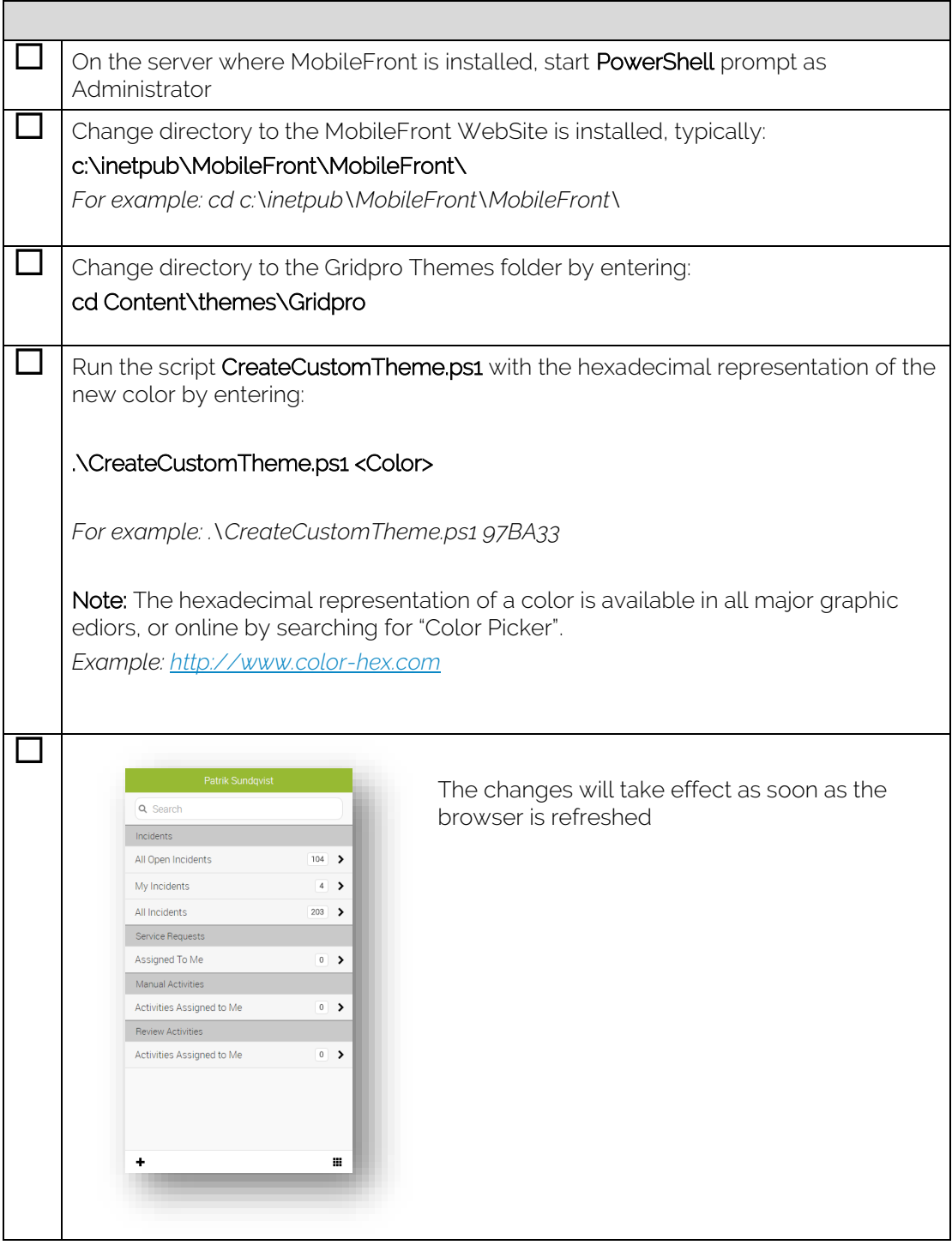

# <span id="page-19-0"></span>Changing Logo

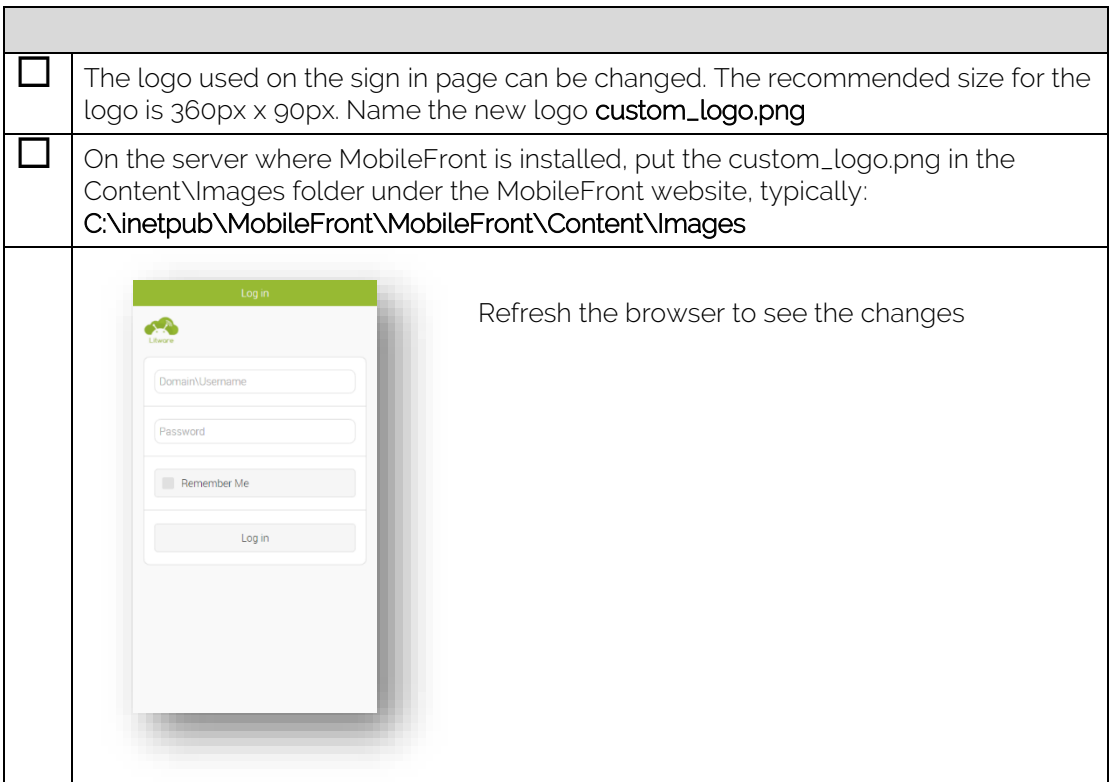

# <span id="page-20-0"></span>Enable Verbose Logging

MobileFront is set to log errors by default. For troubleshooting reasons, this can be changed to include verbose log messages as well. Follow the steps below to enable verbose logging.

#### <span id="page-20-1"></span>**Website**

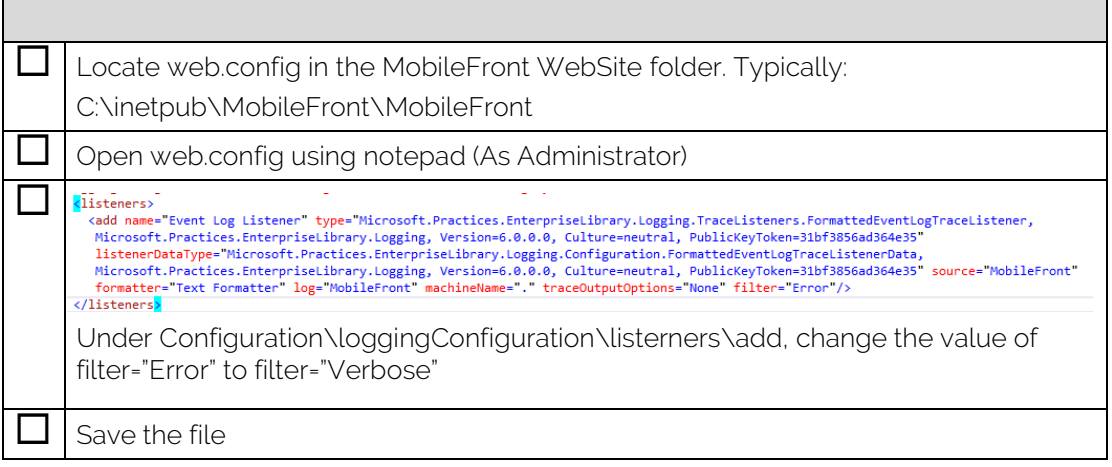

#### <span id="page-20-2"></span>**Webservice**

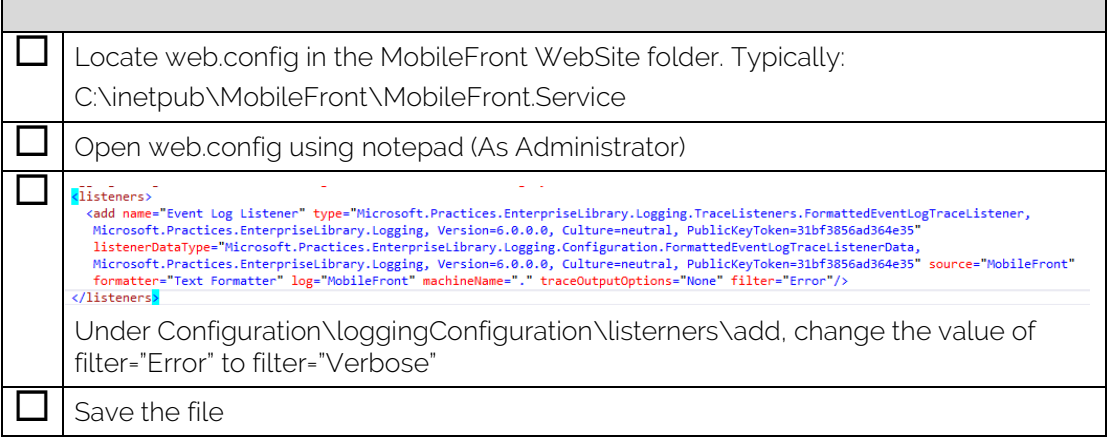